## **GryphMail for iPhone 3G & iPod Touch**

The Apple iPhone and iPod Touch devices can communicate directly with our GryphMail servers via Microsoft Exchange ActiveSync (EAS).

EAS maintains a connection between GryphMail servers and iPhone & iPod Touch so that when new email messages or meeting invitations arrive, they are instantly updated. iPod Touch doesn't have a cellular connection so it receives push notifications only when it is active and connected to a Wi-Fi network.

The following instructions will show how to set up your iPhone and iPod Touch to be synchronized with GryphMail. We assume you already have a network connection, either a cellular (iPhone) or a Wi-Fi (iPhone/iPod Touch).

## **Instructions**

1. In your iPhone, go to **Settings > Mail, Contacts, Calendar > Add Account**. Set up a new mail account, selecting **Exchange**.

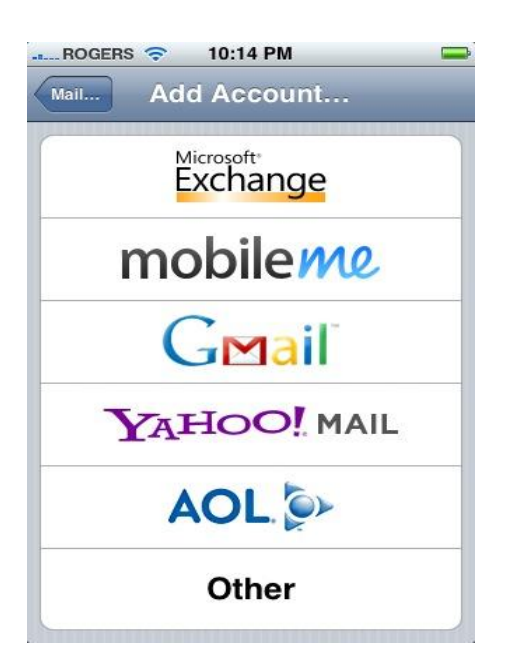

2. Enter your email address (e.g. "userID@uoguelph.ca") in the **Email** box and the same email address in the **Username** box. Leave the **Domain** box blank.

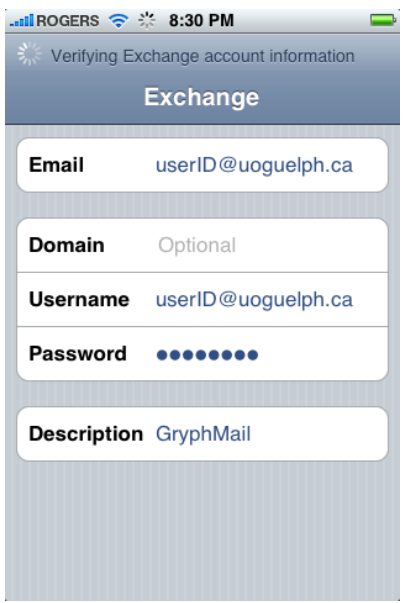

- 3. Enter your password in the **Password** box.
- 4. Enter the correct mail server name in the **Server** box. To find out which server you'll be using, log in into the GryphMail web client and check the URL. The server name is the first part of the URL. For example: **zcs1.mail.uoguelph.ca**. Now put that server name into the **Server** box.

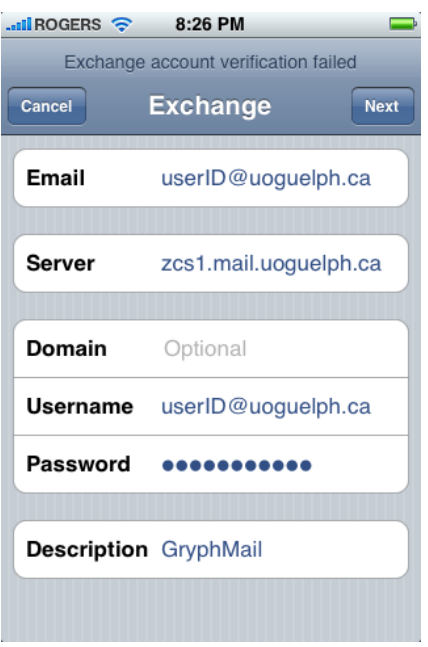

- 5. If everything is successful, you should not get any error messages.
- 6. Now tap the home button and go into **Mail**. You should see your new account appear, and it should show your folders and email messages within a few moments.
- 7. Next we will enable sync for **Contacts** and **Calendars**.
- 8. Note: You can't sync Contacts and Calendars from both Exchange and iTunes! You must choose one or the other! And the iPhone will delete your old entries when you enable this!

9. Once you're sure email is working, go back into the **Exchange Account Settings** tab (shown above) and tap **Contacts** to "**ON**".

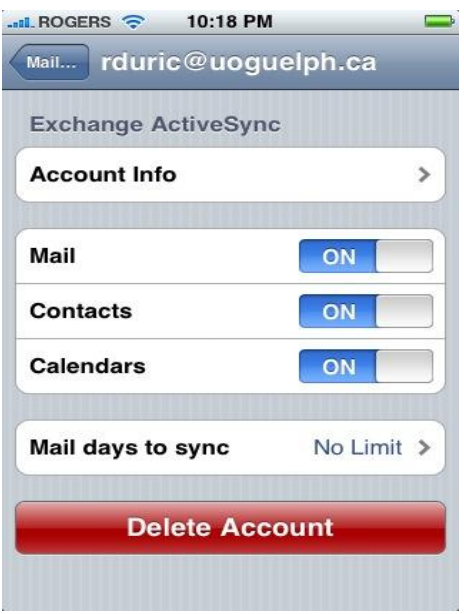

- 10.The iPhone will warn you about deleting your existing entries. If you're sure, tap "**Sync**".
- 11. Now the iPhone will enable Sync. It might take a while for everything to be synced up properly.
- 12. Do the same for **Calendar** and you're all set. Wait a few moments and you will have Email, Contacts, and Calendar synced up with your GryphMail account.

## **Setting up your iPhone & iPod Touch in the Secure UoG Wi-Fi network (WPA/WPA2 Enterprise)**

WPA ensures that your data is secure while being transmitted over the wireless network. It also simplifies the login process. You will no longer be required to sign in via a web page each time you want to connect to the uog-wifi network.

1. Use the [password change utility](https://www.uoguelph.ca/ccs/apps/password/change/) to synchronize your password with the wireless security server. Although you may use the same password when using the utility, updated password protection rules may require you to change your password during this process.

2. Connect your handheld to the uog-wifi network

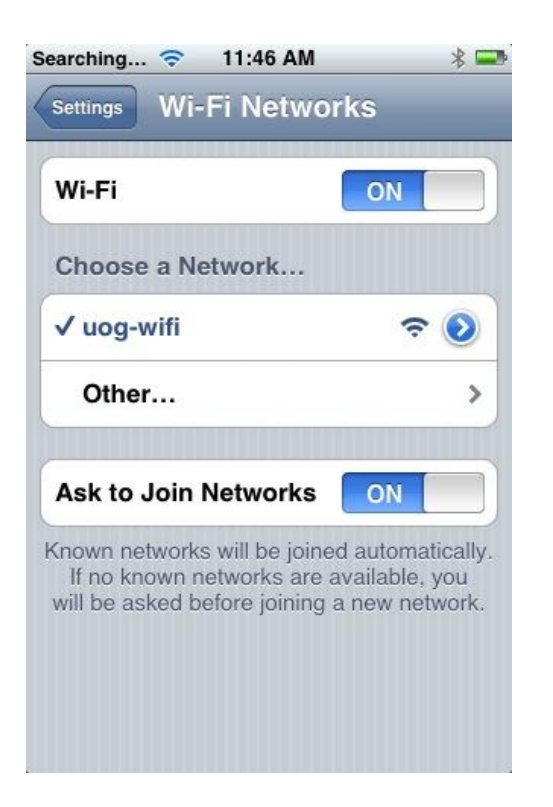

- 3. Open your Safari web browser and go to <http://www.uoguelph.ca/ccs/sites/uoguelph.ca.ccs/files/uog.mobileconfig>
- 4. Download and install the mobile configuration profile onto your device by entering your central userID and password

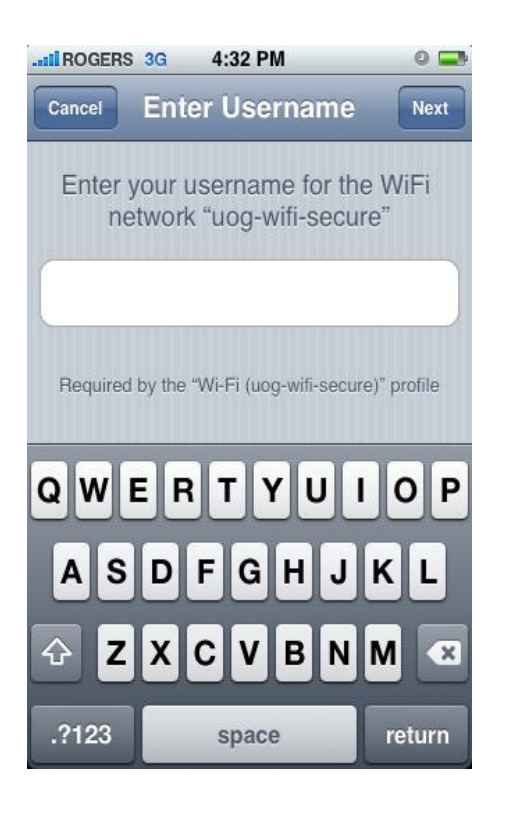

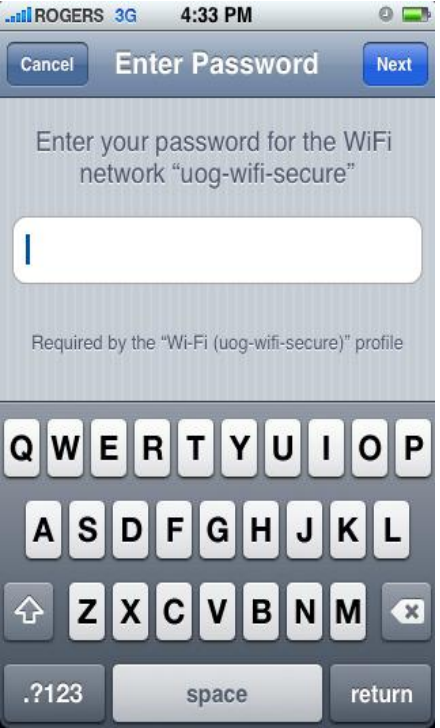

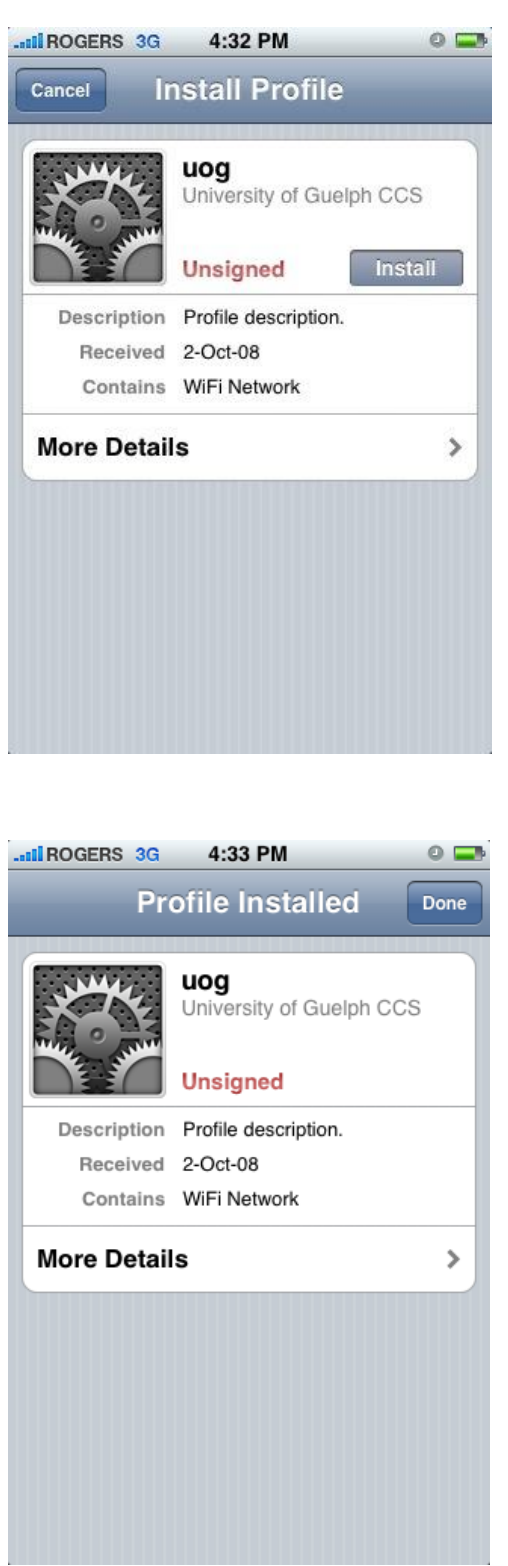

5. Disconnect from the uog-wifi. Go to **Network Preferences->WIFI->uogwifi** and tap **Forget this Network**

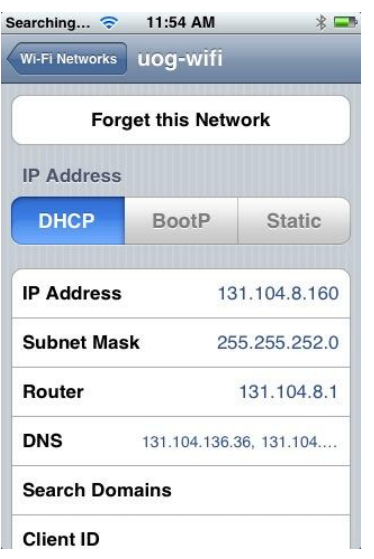

6. Power cycle your iPhone/iPod touch and go to **Network Preferences- >WIFI** and select the **uog-wifi-secure**

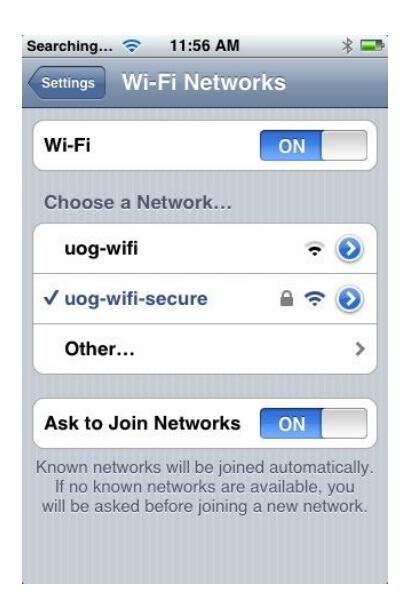

- 7. Start a new session of the Safari
- 8. Accept the certificate from the popup menu

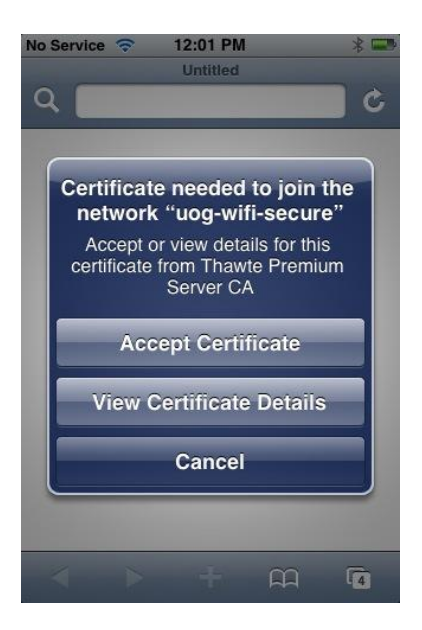

9. Your device is now using a secure uog-wifi network